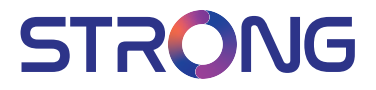

## SMART Android TV with DVB-T2/C/S2 32HC4433 - HD TV 40FC4433 - FHD TV

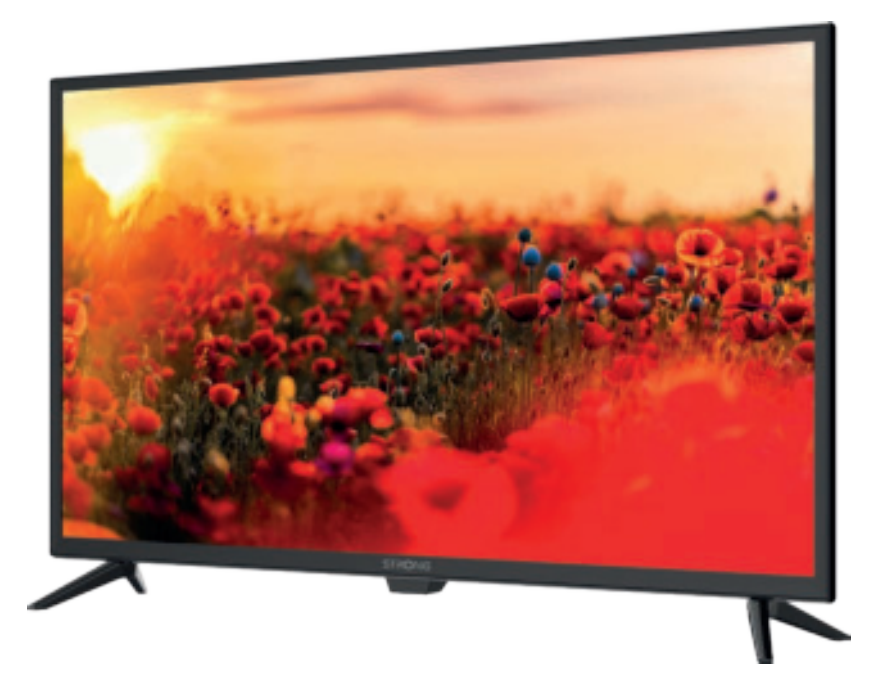

User Manual Bedienungsanleitung Manuel utilisateur Manual del Usuario Инструкции за употреба Uživatelská příručka Korisnički priručnik Használati útmutató Manuale utente

Gebruiksaanwijzing Instrukcja obsługi Manual do Utilizador Manual de Utilizare Uputsvo za upotrebu Používateľská príručka Navodila za uporabo Посібник користувача Руководство пользователя

Fig.1

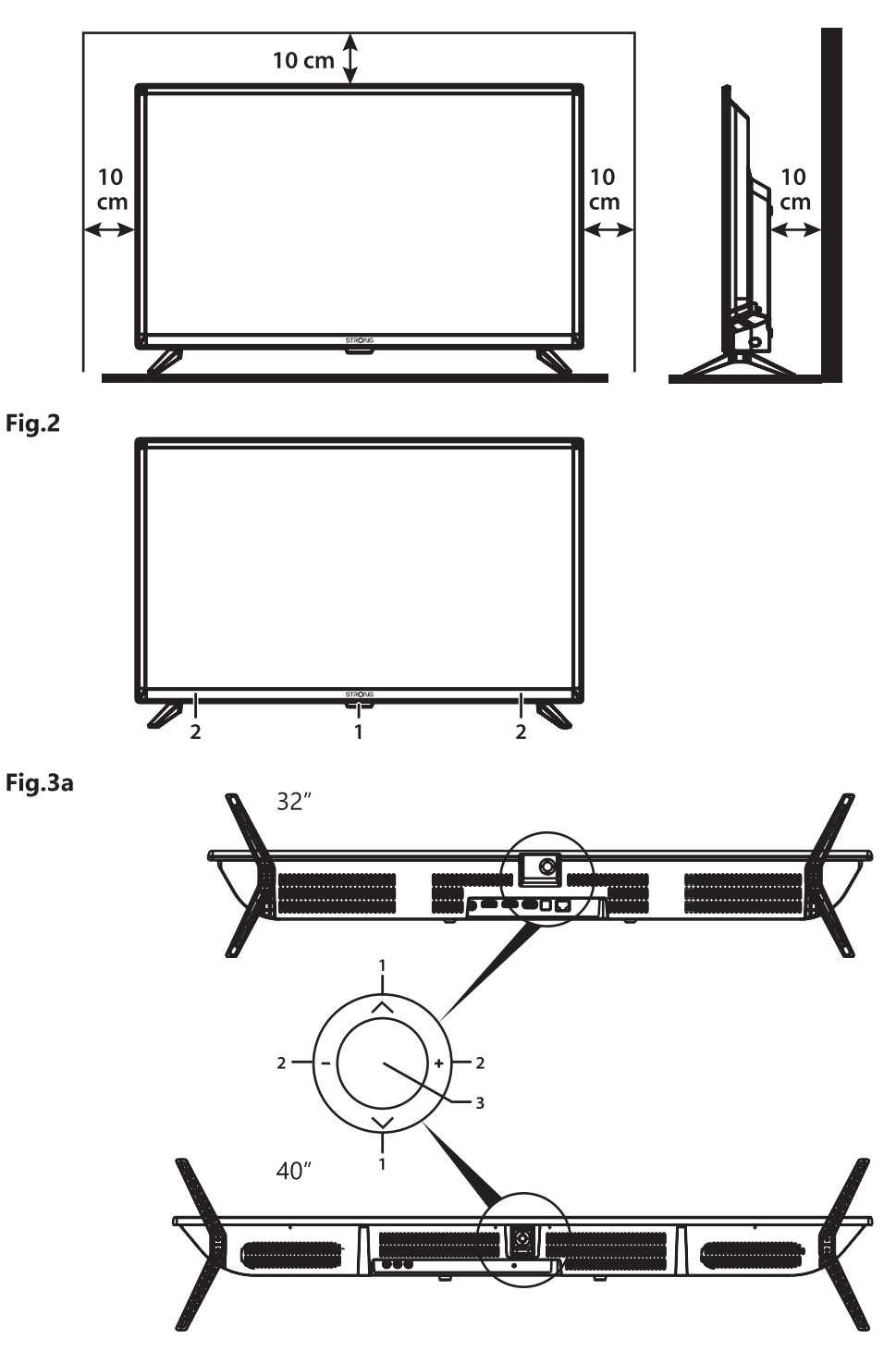

#### Fig.3b

32", 40"

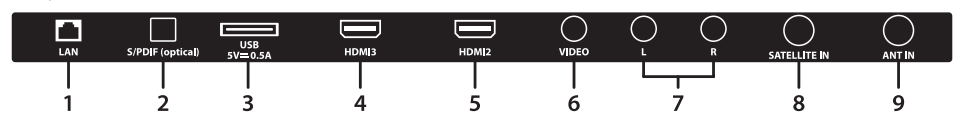

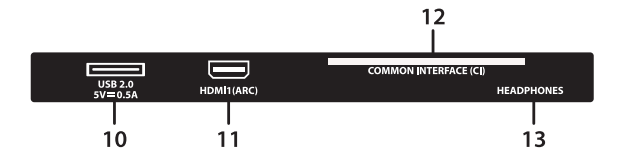

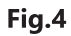

Fig.5

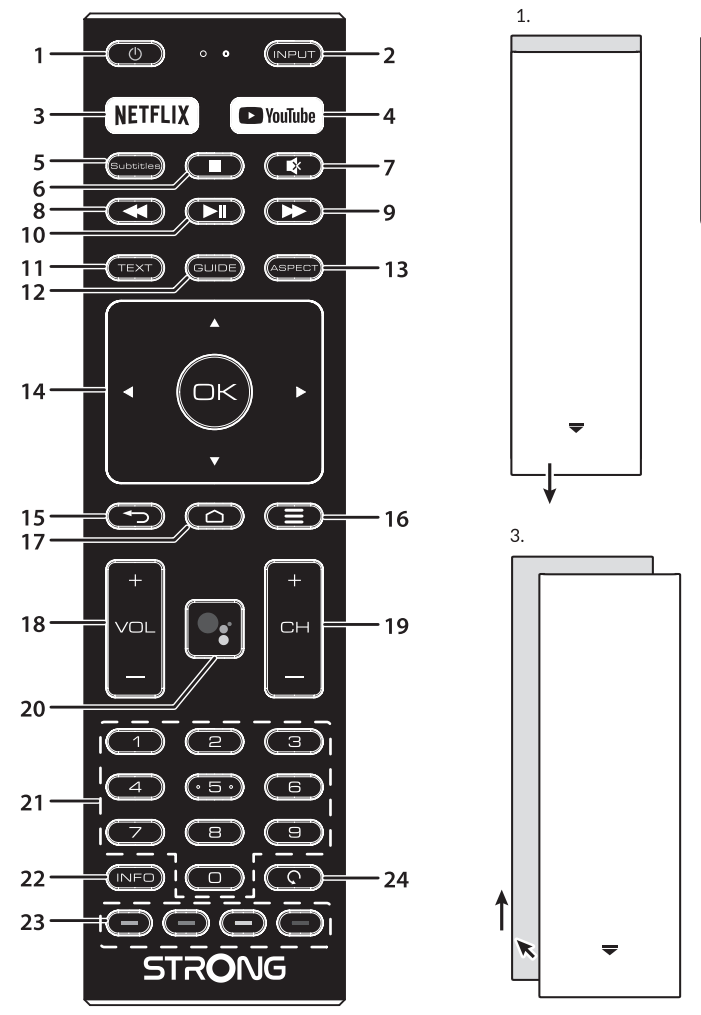

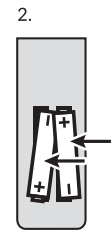

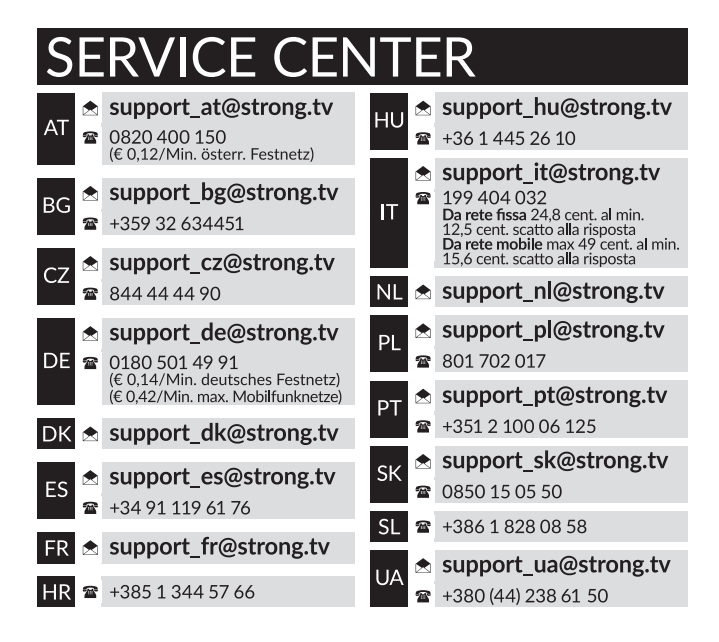

#### **www.strong.tv**

Supplied by STRONG Austria Represented by STRONG Ges.m.b.H. Teinfaltstraße 8/4.Stock A-1010 Vienna, Austria Email: support\_at@strong.tv

### Licencie

TEN PRODUKT JEST LICENCJONOWANY PRZEZ AVC PATENT PORTFOLIO LICENSE DLA OSOBISTEGO I NIEKOMERCYJNEGO KODOWANIA PRZEZ KONSUMENTÓW DO (I) WIDEO ZGODNIE ZE STANDARDEM AVC ("WIDEO AVC") I/LUB (II) DEKODOWANIA FILMÓW WIDEO AVC ZAKODOWANYCH PRZEZ KONSUMENTÓW CHARAKTERZE OSOBISTYM I NIEKOMERCYJNYM NINIEJSZYM NIE JEST UDZIELANA ŻADNA LICENCJA, W TYM DOROZUMIANA, NA JAKIKOLWIEK INNY UŻYTEK. DODATKOWE INFORMACJE MOŻNA UZYSKAĆPOD ADRESEM HTTP://WWW.MPEGLA.COM

This product contains one or more programs protected under international and U.S. copyright laws as unpublished works. They are confidential and proprietary to Dolby Laboratories. Their reproduction or disclosure, in whole or in part, or the production of derivative works therefrom without the express permission of Dolby Laboratories is prohibited. Copyright 2003-2009 by Dolby Laboratories. All rights reserved.

TEN PRODUKT JEST SPRZEDAWANY Z OGRANICZONĄ LICENCJĄ I JEST DOPUSZCZONY DO UŻYTKU TYLKO W ZWIĄZKU Z TREŚCIAMI HEVC, KTÓRE SPEŁNIAJĄ WSZYSTKIE PONIŻSZE KWALIFIKACJE: 1) TREŚCI HEVC WYŁĄCZNIE NA UŻYTEK WŁASNY; 2) TREŚCI HEVC, KTÓRE NIE SĄ OFEROWANE DO SPRZEDAŻY; ORAZ 3) TREŚCI HEVC, KTÓRE SĄ TWORZONE PRZEZ WŁAŚCICIELA PRODUKTU. NINIEJSZY PRODUKT NIE MOŻE BYĆ WYKORZYSTYWANY W ZWIĄZKU Z TREŚCIAMI KODOWANYMI HEVC STWORZONYMI PRZEZ OSOBY TRZECIE. KTÓRE UŻYTKOWNIK ZAMÓWIŁ LUB NABYŁ OD OSOBY TRZECIEJ, CHYBA ŻE UŻYTKOWNIK OTRZYMA OSOBNE PRAWA DO KORZYSTANIA Z PRODUKTU Z TAKIMI TREŚCIAMI OD LICENCJONOWANEGO SPRZEDAWCY TREŚCI. KORZYSTANIE PRZEZ UŻYTKOWNIKA Z TEGO PRODUKTU W ZWIAZKU Z TREŚCIAMI KODOWANYMI HEVC OZNACZA AKCEPTACJE OGRANICZONEGO UPOWAŻNIENIA DO KORZYSTANIA Z NIEGO, JAK WSPOMNIANO POWYŻEJ.

UPROSZCZONA DEKLARACJA ZGODNOŚCI UE

STRONG oświadcza, że urządzenia SRT 32HC4433, SRT 40FC4433 są zgodne z dyrektywą 2014/53/UE dotyczącą urządzeń radiowych.

Pełny tekst deklaracji zgodności UE jest dostępny pod następującym adresem internetowym: http://www.strong.tv/en/doc Z zastrzeżeniem zmian. W wyniku ciągłych badań i rozwoju specyfikacji technicznej projekt i wygląd produktów mogą ulec zmianie. Wyprodukowano na licencji Dolby Laboratories. Dolby i symbol podwójnego D są znakami towarowymi Dolby Laboratories. Terminy HDMI, HDMI High Definition Multimedia Interface oraz logo HDMI są znakami towarowymi lub zarejestrowanymi znakami towarowymi HDMI Licensing Administrator, Inc. w Stanach Zjednoczonych i innych krajach. Wi-Fi jest zarejestrowanym znakiem towarowym firmy Wi-Fi Alliance®. Netflix jest zastrzeżonym znakiem towarowym firmy Netflix, Inc. YouTubeTM jest znakiem towarowym firmy Google Inc. Wszystkie nazwy produktów są znakami towarowymi lub zastrzeżonymi znakami towarowymi ich właścicieli.

© STRONG 2021. Wszystkie prawa zastrzeżone.

Polska

Aby uzyskać najlepszą i bezpieczeństwo, prosimy dokładne o przeczytanie niniejszej instrukcji. Prosimy o zachowanie niniejszej instrukcji.

## SPIS TREŚCI

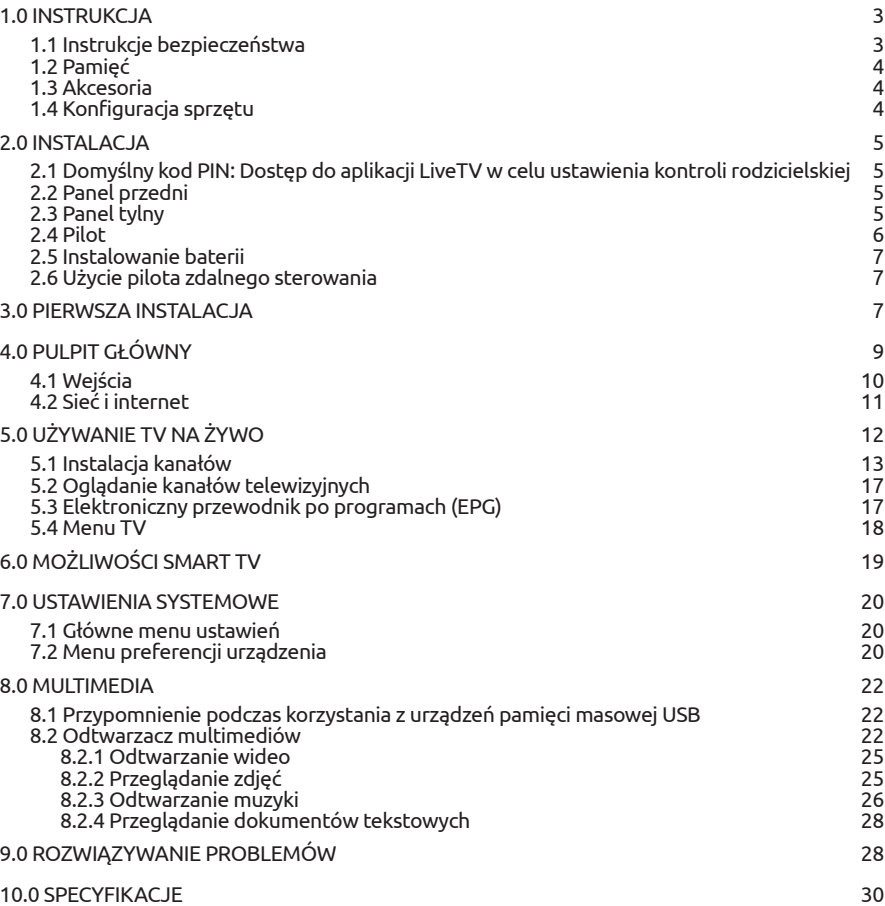

## <span id="page-6-0"></span>1.0 INSTRUKC JA

### 1.1 Instrukcje bezpieczeństwa

Przeczytaj wszystkie instrukcje przed rozpoczęciem użytkowania urządzenia. Zachowaj te instrukcje do późniejszego wykorzystania.

- Używaj tylko akcesoria określone lub dostarczone przez producenta (np. zasilacz, baterie itp. ).
- Prosimy o zapoznanie się z informacją zawartą na tylniej obudowie na temat elektryczności i bezpieczeństwa przed instalacją lub włączeniem urządzenia.
- Aby zmniejszyć ryzyko pożaru lub porażenia prądem, nie należy narażać urządzenia na deszcz lub wilgoć.
- Wentylacja nie powinna być utrudniona przez zasłanianie otworów wentylacyjnych takimi przedmiotami jak gazety, obrusy, zasłony, itp.
- Aparatura nie powinna być narażona na kapiącą lub pryskającą wodę ani obiekty, takie jak wazony, umieszczone się na urządzeniu.
- $\blacksquare$  Znak  $\blacksquare$  wskazuje na ryzyko porażenia prądem elektrycznym. Zewnętrzne przewody muszą być zainstalowane przez poinstruktowaną wykwalifikowaną lub można użyć już istniejących przewodów.
- Aby zapobiec powstawaniu szkód, urządzenie musi być bezpiecznie przymocowane do podłogi i ściany zgodnie z instrukcjami instalacji.
- $\blacksquare$  Istnieje niebezpieczeństwo wybuchu przy niepoprawnej wymianie akumulatora. Zastąpić go można tylko poprzez te same typy lub równoważny produkt.
- Akumulator (akumulator lub bateria lub baterie) nie mogą być narażone na nadmierne światło słoneczne, pożar lub podobne.
- Nadmierna głośność akustyczna słuchawki może spowodować utratę słuchu.
- Słuchanie muzyki na wysokie poziomie głośności i dłuższy czas trwania może spowodować uszkodzenie słuchu.
- Aby zmniejszyć ryzyko uszkodzenia słuchu, należy obniżyć wielkość do poziomu bezpiecznego oraz zmniejszyć ilość czasu słuchania na wysokim poziomie.
- Wtyczka lub złącze urządzenia używane również jako wyłącznik urządzenia muszą być łatwo dostępne. Podczas przenoszenia oraz transportu, prosimy o zadbanie o zestaw przewódów zasilania, np. związanie przewodu zasilającego oraz zestawu kabli. Kable powinny być chronione przed ostrymi krawędziami gdyż mogą one powodować uszkodzenia zestawu kabli zasilania. Przy ponownym podłączeniu urządzenia upewnij się, że przewód zasilania nie jest uszkodzony. W przypadku szkody zastąp uszkodzony przewód przewodem o tych samych parametrach. Urządzenie jest wyłączone gdy wszystkie sygnały świetlne na urządzeniu są wyłączone. Aby całkowicie odłączyć urządzenie od źródła zasilania należy wyciągnąć wtyczkę z gniazdka.
- Należy zwrócić szczególną uwagę na aspekty środowiskowe przy utylizowaniu baterii.
- $\blacksquare$   $\dot{\rm Z}$ ródła ognia, takie jak zapalone świece, nie powinny być umieszczane na przyrządzie.
- aby zapobiec rozprzestrzenianiu się ognia, świeczki lub inne otwartych źródła ognia z dala od tego produktu.
- Port USB może dostarczyć maksymalniedo 500 mA.
- $\blacksquare$  Sprzęt oznaczony tym znakiem jest urządzeniem klasy II, czyli urządzeniem elektrycznym o podwójnej izolacji. Jest tak zaprojektowany, że nie wymaga podłączenia do gniazdka z uziemieniem.

<span id="page-7-0"></span>Środowisko pracy

- Nie instalować urządzenia w ciasnej przestrzeni, takiej jak regał lub podobne.
- Nie używać urządzenia w pobliżu wilgotnych i zimnych pomieszczeń, chronić zestaw przed przegrzaniem.
- Przechowywać z dala przed bezpośrednim światłem słonecznym.
- Nie wolno używać zestawu w pobliżu zakurzonych, zapylonych miejsc.

#### Dyrektywa WEEE

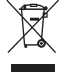

Właściwy sposób utylizacji tego produktu. Oznakowanie to wskazuje, że tego produktu nie wolno wyrzucać z innymi odpadami z gospodarstw domowych w UE. Aby zapobiec możliwej szkodzie dla środowiska lub zdrowia ludzkiego, z niekontrolowanego unieszkodliwiania odpadów, zutylizuj to urządzenie odpowiedzialnie promując

zrównoważone ponowne wykorzystanie zasobów materialnych. Do zwrotu używanego urządzenia zaleca soę używać systemów zwrotu i zbiórki lub skontaktowanie się z punktem sprzedaży detalicznej, gdzie produkt został zakupiony.

### 1.2 Pamięć

Twoje urządzenie zostało starannie sprawdzone i zapakowane przed wysyłką. Po rozpakowaniu go, upewnij się, że wszystkie części są zainstalowane. Przechowuj opakowanie z dala od dzieci. Zaleca się zachować karton w okresie gwarancji, aby urządzenie w przypadku ewentualnej naprawy gwarancyjnej.

### 1.3 Akcesoria

- **1x Instrukcia instalacii**
- 1x Instrukcje dotyczące bezpieczeństwa
- $\blacksquare$  1x pilot\*
- 2x baterie AAA

### 1.4 Konfiguracja sprzętu

Fig. 1a

Ekran ustawić na twardą powierzchnię stółu lub biurka. Dla celów wentylacyjnych urządzenia zostawić co najmniej 10 cm wolnej przestrzni. Aby uniknąć wszelkich usterek i niebezpieczeństwa proszę nie umieszczać żadnych przedmiotów na urządzeniu. Ten produkt może służyć w klimacie tropikalnym i/lub umiarkowane.

Instrukcja obsługi dostępna na naszej stronie internetowej www.strong.tv zapewnia kompletne instrukcje dotyczące instalowania i używania tego TV. Symbole służyć w następujący sposób.

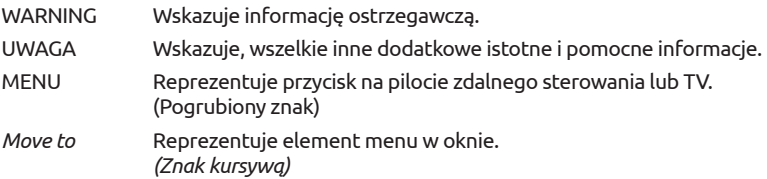

## <span id="page-8-0"></span>2.0 INSTALACJA

### 2.1 Domyślny kod PIN: Dostęp do aplikacji LiveTV w celu ustawienia kontroli rodzicielskiej

## 2.2 Panel przedni

*Fig. 2*

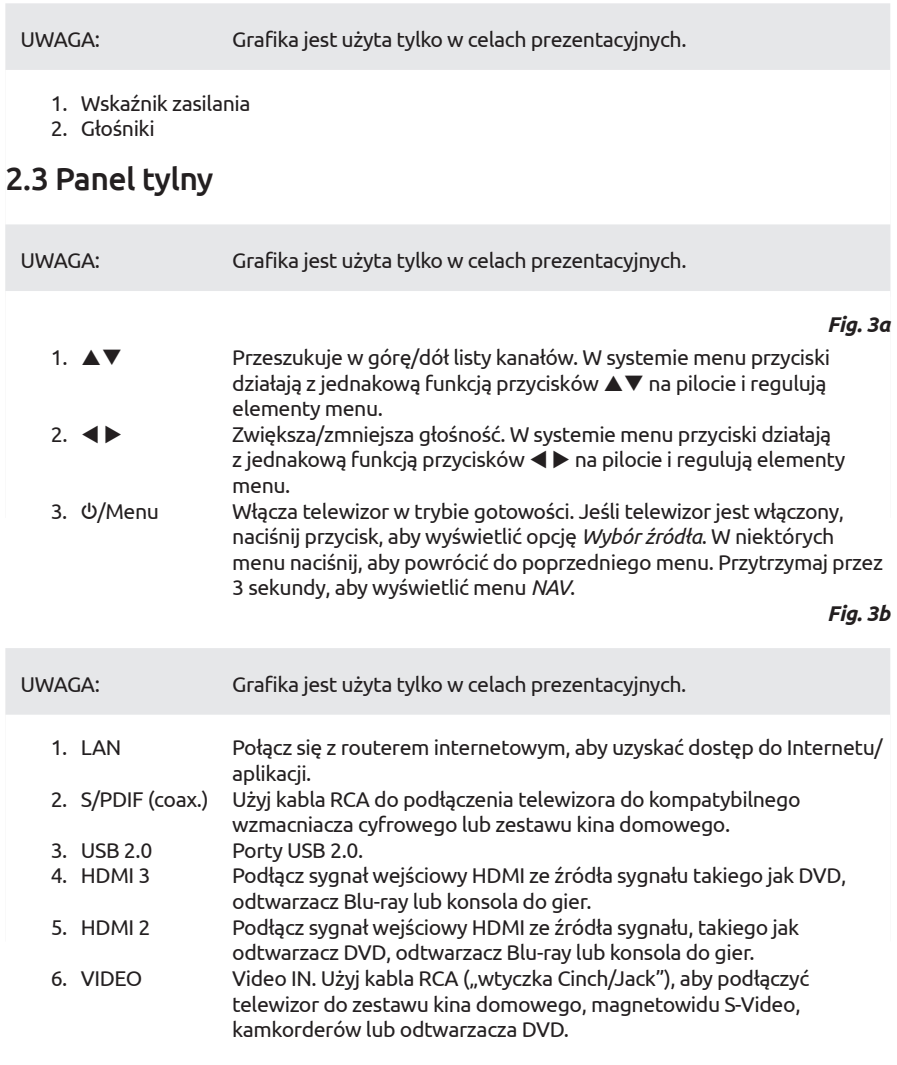

<span id="page-9-0"></span>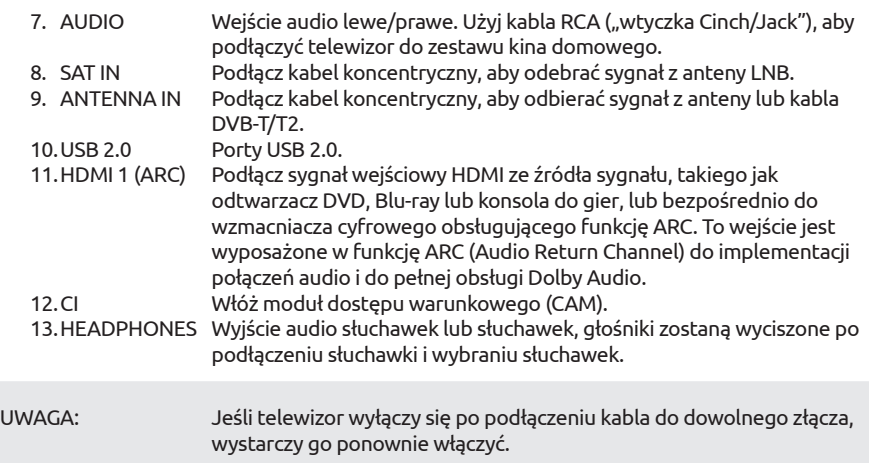

### 2.4 Pilot

*Fig. 4*

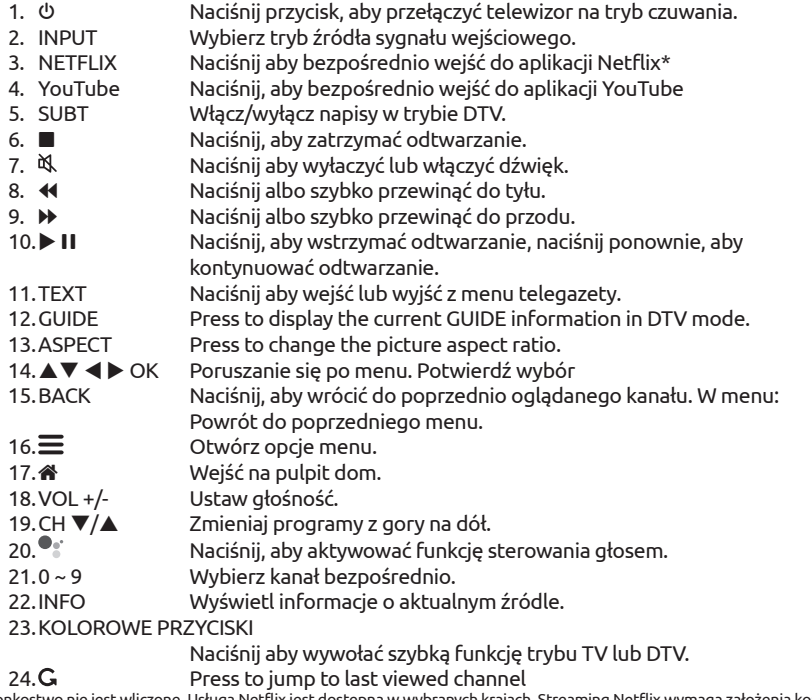

24**. G.**<br>\* Członkostwo nie jest wliczone. Usługa Netflix jest dostępna w wybranych krajach. Streaming Netflix wymaga założenia konta.<br>Wymagany Internet szerokopasmowy. Szczegółowe informacje można znaleźć na stronie www.ne

### <span id="page-10-0"></span>2.5 Instalowanie baterii

#### *Fig. 5*

Polska

Umieść 2x baterie AAA w komorze mniejszego pilota. Upewnij się, że oznaczenia biegunowości wewnątrz komory są zgodne.

UWAGA: Grafika jest użyta tylko w celach prezentacyjnych.

- Otwórz pokrywe.
- Umieść 2x AAA w komorze i upewnij się, że polaryzacja jest prawidłowa.
- Zamknij pokrywę.

Środki ostrożności przy użyciu baterii

Niewłaściwe korzystanie z baterii spowoduje wyciek. Ostrożnie postępuj zgodnie z instrukcjami.

- 1. Uważaj na biegunowość baterii w celu uniknięcia zwarcia.
- 2. Gdy napięcie baterii jest niewystarczające, powinno się wymienić baterie na nowe. Jeśli nie zamierzasz używać urządzenia przez długi czas, należy wyjąć baterie z pilota zdalnego sterowania.
- 3. Nie używaj różnych typów baterii (na przykład manganowej i alkalicznej) baterii razem.
- 4. Nie umieszczaj baterii w pobliżu źródła ognia, ładowania lub rozkładania baterii.
- 5. Przy utylizacji baterii przestrzegać należy odpowiednich rozporządzeń ochrony środowiska.

### 2.6 Użycie pilota zdalnego sterowania

- $\blacksquare$  Używać pilot wskazując go kierunku czujnika zdalnego sterowania. Elementy między pilotem a czujnikiem zdalnego sterowania mogą zakłócać działanie pilota.
- Unikać wstrząsania pilota. Nie narażać pilota na działanie cieczy, nie umieścić pilota zdalnego sterowania w miejscu wysokiej wilgotności powietrza.
- Nie umieszczaj pilota zdalnego sterowania na bezpośrednie działanie promieni słonecznych, co spowoduje deformację urządzenia przez ciepło.
- Gdy czujnik zdalnego sterowania jest wystawionyu na bezpośrednie działanie promieni słonecznych lub silne oświetlenie, pilot zdalnego sterowania nie będzie działać. W takim wypadku proszę zmienić oświetlenie lub pozycję TV, lub operować pilotem bliżej do czujnika zdalnego sterowania.

\* aby potwierdzić wybór użyj przycisku OK lub prawego przycisku ARROW.

## 3.0 PIERWSZA INSTALACJA

Po prawidłowym wykonaniu wszystkich połączeń włącz telewizor.

Postępuj zgodnie z procedurą instalacji początkowej (FTI) na ekranie i przeprowadź instalację do końca. To zajmie kilka minut.

#### Instalacja kanałów telewizyjnych

Wybierz swój kraj i potwierdź wybór przyciskiem OK.

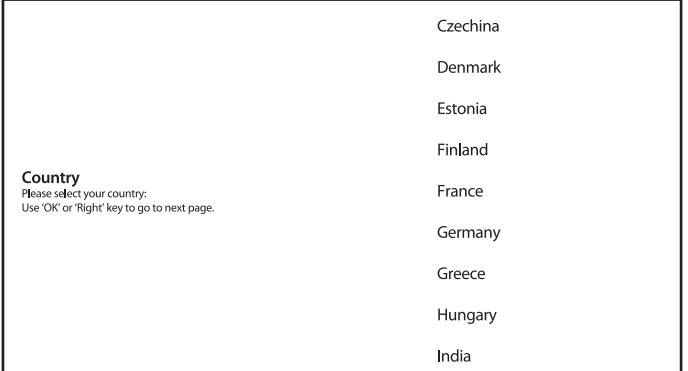

Wybierz Tryb TV jako *Dom* lub *Placówka handlowa*, aby zdefiniować miejsce instalacji i użytkowania telewizora.

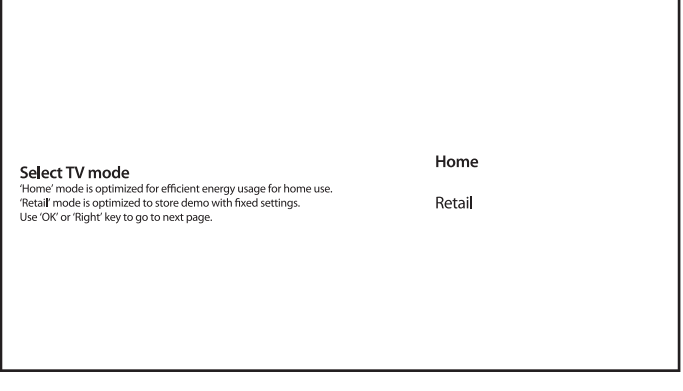

Wybierz preferowany tryb tunera *Satelita* lub *Antena, Kabel*.

Tuner mode Please select your tuner mode:<br>Dise 'OK' or 'Right' key to go to next page. **Satellite** 

Antenna/Cable

Aby zainstalować kanały do transmisji naziemnej lub kablowej, wybierz *Antena/Kabel* i wybierz żądany typ. Możliwe jest pominięcie skanowania i wykonanie go później.

<span id="page-12-0"></span>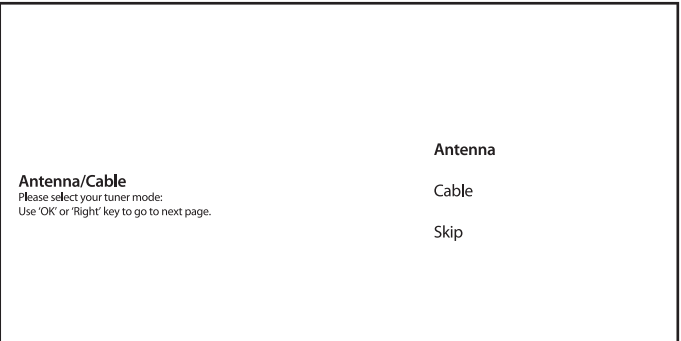

Aby zainstalować kanały do transmisji satelitarnej, wybierz opcję *Satelita* i wprowadź wymagane ustawienia zgodnie z aktualną konfiguracją systemu satelitarnego. Możliwe jest pominięcie skanowania i wykonanie go później. Zapoznaj się z Rozdział 5.1 aby uzyskać więcej informacji na temat instalacji kanałów telewizyjnych.

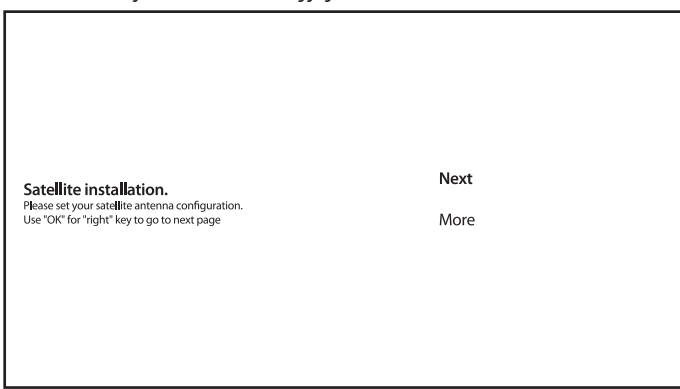

Aby zakończyć instalację, postępuj zgodnie z instrukcjami wyświetlanymi na ekranie.

Gratulacje! Pomyślnie zakończyłeś pierwszą instalację na swoim telewizorze.

## 4.0 PULPIT GŁÓWNY

Pulpit główny to główny ekran tego modelu telewizora.

Dzieli się na kilka stref i linii oraz zawiera

- $\blacksquare$  Linie wyszukiwania z możliwością wpisania tekstu w celu wyszukania informacji lub treści związanych z tym tekstem;
- Kącik powiadomień, w którym znajdują się informacje o powiadomieniach i komunikatach systemowych. Zapewnia również szybki dostęp do wejść TV, połączeń, ustawień i pokazuje aktualny czas systemowy.
- Wiersz aplikacji *Aplikacje*, który zawiera listę najczęściej używanych aplikacji, włącznie z aplikacją *TV na żywo* i inne, oraz ikonę *Aplikacje* - w celu uzyskania dostępu do pełnej

<span id="page-13-0"></span>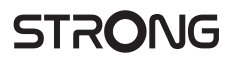

listy aplikacji zainstalowanych w systemie oraz do Sklepu z aplikacjami, aby uzyskać dostęp do innych nowe aplikacje;

 Jeszcze kilka wierszy, zwanych również *Kanałami*, które pokazują szczegółową treść, specyficzną dla każdej aplikacji. Istnieje możliwość personalizacji tego obszaru. Użyj *Spersonalizuj kanały*, aby wprowadzić zmiany.

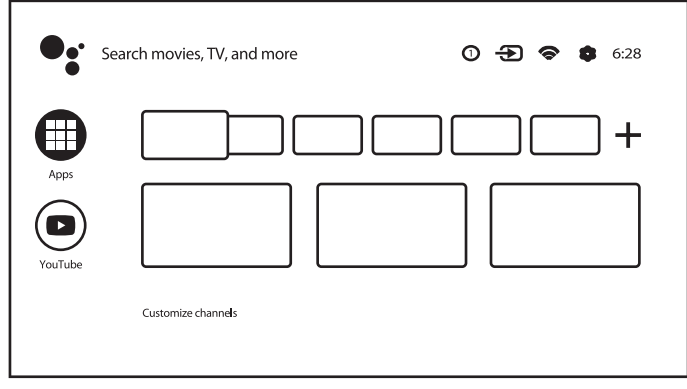

Aby uzyskać dostęp do pulpitu głównego i wyjść z dowolnej aktywnej aplikacji, naciśnij przycisk na pilocie (RCU).

Użyj przycisków  $\blacktriangle$  i  $\blacktriangle$   $\blacktriangledown$ , aby się poruszać i OK, aby wejść do opcji lub aplikacji.

### 4.1 Wejścia

Telewizor ma następujące możliwe wejścia lub źródła: *Telewizja lub kanały, sygnał kompozytowy, HDMI 1, HDMI 2 i HDMI 3*.

Aby uzyskać dostęp do tej opcji, wybierz element *Wejścia* na ekranie głównym lub naciśnij przycisk INPUT na pilocie.

Wybierz źródła wejściowe urządzeń, które są podłączone do telewizora za pośrednictwem różnych wejść lub portów.

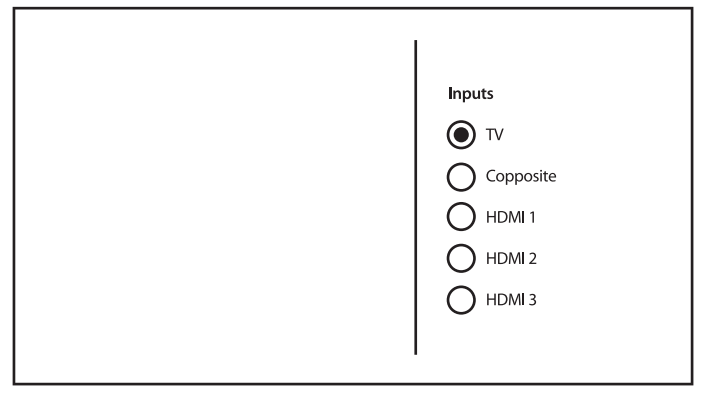

## <span id="page-14-0"></span>4.2 Sieć i internet

Połączenie z Internetem umożliwia instalację i korzystanie z aplikacji internetowych (np. Youtube, Netflix itp.) oraz korzystanie z innych zalet Smart TV.

Dostęp do części dotyczącej połączenia sieciowego i internetowego odbywa się przez zakładkę *Sieć i internet* w menu *Ustawienia* lub przez panel szybkiego dostępu na ekranie głównym.

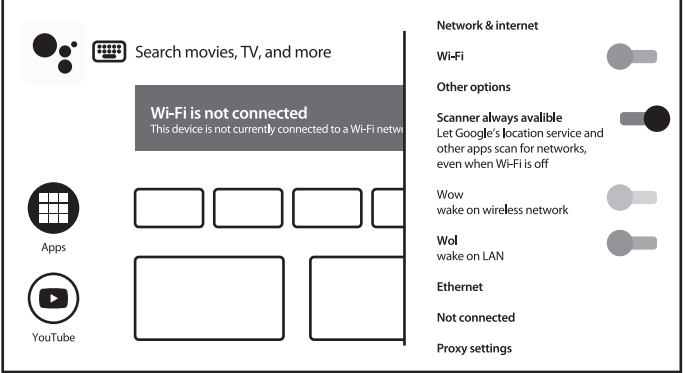

Telewizor można podłączyć do sieci domowej na dwa sposoby:

- Przewodowo za pomocą złącza RJ-45 (LAN) na panelu tylnym.
- Bezprzewodowo, używając wewnętrznej sieci bezprzewodowej i domowej sieci bezprzewodowej.

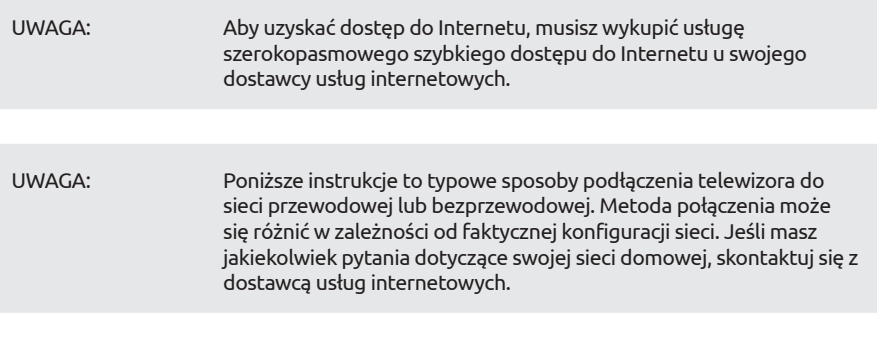

<span id="page-15-0"></span>Podłączanie do sieci przewodowo

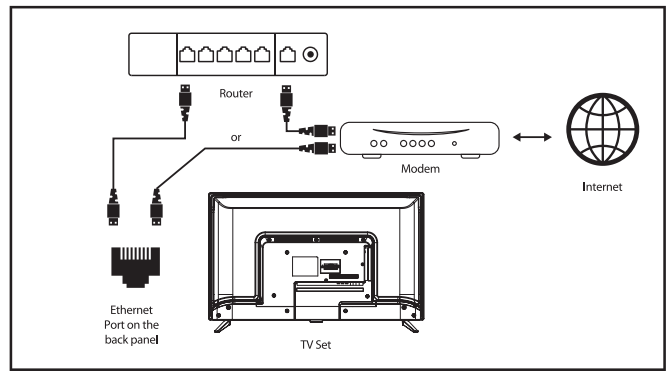

Aby podłączyć się do sieci przewodowo

- 1. Upewnij się, że masz:
- Kabel Ethernet wystarczająco długi, aby połączyć się z telewizorem
- Router lub modem z wolnym portem Ethernet
- **Szybkie łącze internetowe**
- 2. Podłącz kabel Ethernet do routera i portu Ethernet z tyłu telewizora.
- 3. Skorzystaj z części menu *Ethernet*, aby skonfigurować połączenie (jeśli jest to wymagane).

Podłączanie do sieci bezprzewodowo

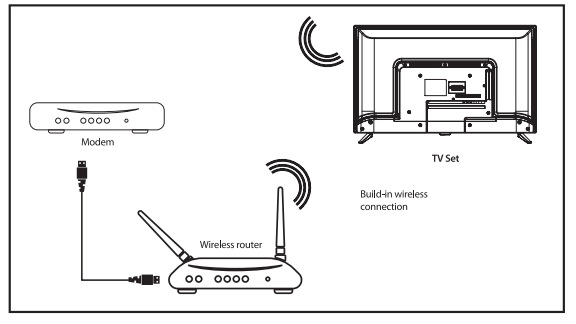

Aby podłączyć się do sieci bezprzewodowo

- 1. Upewnij się, że masz:
- Router nadający sygnał bezprzewodowy 2,4 GHz
- Szybkie łącze internetowe
- 2. Wybierz swoją sieć Wi-Fi z listy *Dostępne sieci* i wprowadź hasło do połączenia.
- 3. Skorzystaj z opcji *Inne*, aby skonfigurować połączenie (jeśli jest to wymagane).

Zapoznaj się z rozdział 6 aby dowiedzieć się więcej o inteligentnych funkcjach telewizora.

## 5.0 UŻYWANIE TV NA ŻYWO

Wybierz aplikację *TV na żywo* z ekranu głównego lub *Telewizja lub kanały* z menu wejściowego, aby oglądać kanały telewizyjne na żywo. Naciśnij OK, aby uruchomić tę aplikację.

<span id="page-16-0"></span>Ta aplikacja zapewnia dostęp do telewizji na żywo, aby oglądać i cieszyć się ulubionymi programami telewizyjnymi i radiowymi ze źródeł telewizyjnych (napowietrzne/antena, kabel lub kilka satelitów) według Twojego wyboru.

W przypadku pominięcia instalacji DTV podczas FTI i uruchomienia aplikacji po raz pierwszy, aplikacja zaleci wykonanie skanowania kanałów i instalację.

UWAGA: Pamiętaj, że jeśli żadne kanały nie zostały zeskanowane i zainstalowane to nie będzie nic do oglądania.

### 5.1 Instalacja kanałów

Istnieją dwa sposoby instalacji kanałów.

Sposób 1 - przez menu TV z zakładki *Kanały*

To prosta procedura dodawania kanałów.

Naciśnij przycisk MENU, a następnie przycisk p, aby przejść do zakładki *Kanały*.

Wybierz ikonę *CH +*, aby dodać nowe kanały.

Wybierz źródło do instalacji kanałów.

Wybierz *Tuner (DTV)*, aby zainstalować kanały cyfrowe. Inne opcje to *Tuner (ATV)* - do instalacji kanałów analogowych lub kablowych oraz *Google Play Movies & TV* - do strumieniowego przesyłania kanałów telewizyjnych z internetu.

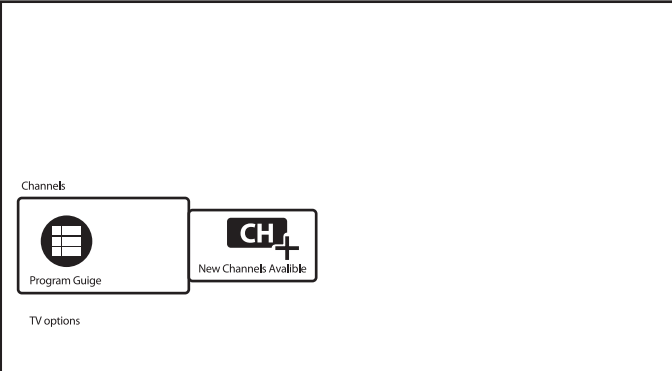

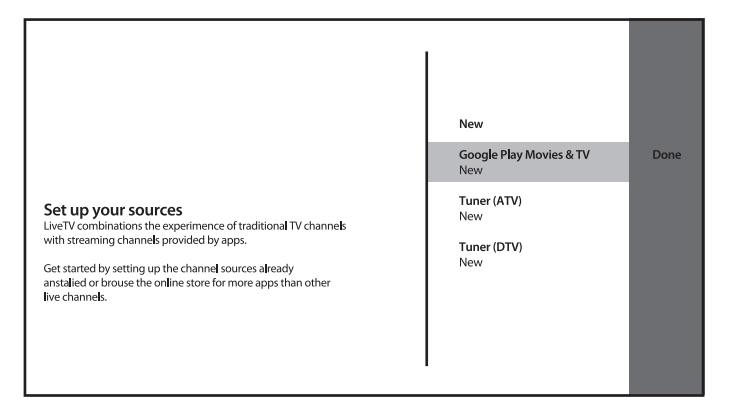

W przypadku *Tuner (DTV)* źródło rozpocznie tę samą procedurę instalacji kanałów, jak w przypadku FTI.

Wybierz tryb tunera jako *Satelita* lub *Antena/kabel* i postępuj zgodnie z instrukcją na ekranie. Aby uzyskać więcej informacji, zapoznaj się z Rozdział 3.

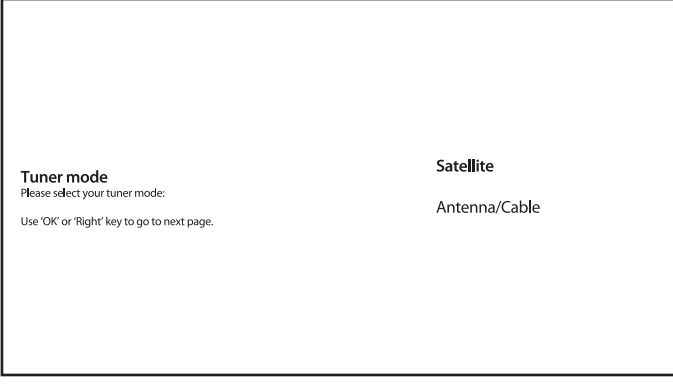

W przypadku systemu źródłowego *Tuner (ATV)* rozpocznij skanowanie kanałów telewizji analogowej lub kablowej z podłączonej anteny. Możliwe jest pominięcie skanowania - wystarczy wybrać *Pomiń skanowanie*. Żadne inne ustawienia nie są dostępne.

**Channel Scan** First, please connect catelete.<br>Start channel scan now? If you skip this step. the channel scan could be performed in Menu. Use 'OK' or 'Right' key to go to next page.

Scan

Skip Scan

Po zakończeniu instalacji nowych kanałów potwierdź zakończenie za pomocą elementu *KONIEC*.

Setup is complited. Enjoy! Congratilations!<br>Initial Setup is completed. Please press [OK] to exit the wizard.

Finish

Wybierz *Gotowe* na ekranie źródłowym, aby wyjść z procedury.

#### Sposób 2 - przez Ustawienia menu z zakładki *Kanał*

Jest to bardziej uniwersalna procedura dodawania kanałów. Tutaj można również zdefiniować więcej opcji dla kanałów.

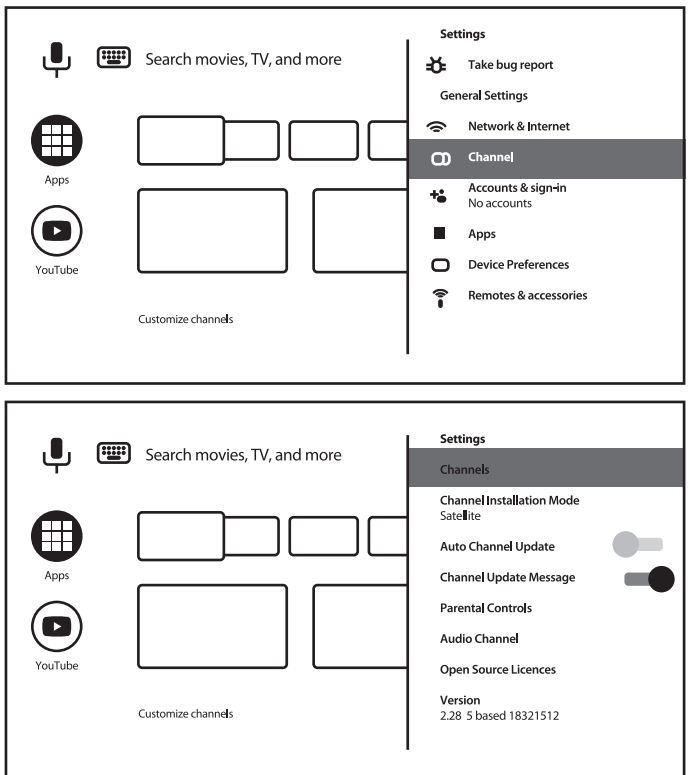

#### *Kanały*

Ta zakładka jest do instalacji kanałów (dodawanie/aktualizowanie lub ponowne skanowanie satelity, ręczne strojenie kanałów) i zarządzania kanałami (pomijanie, sortowanie, przenoszenie lub edycja kanałów na liście lub czyszczenie listy kanałów).

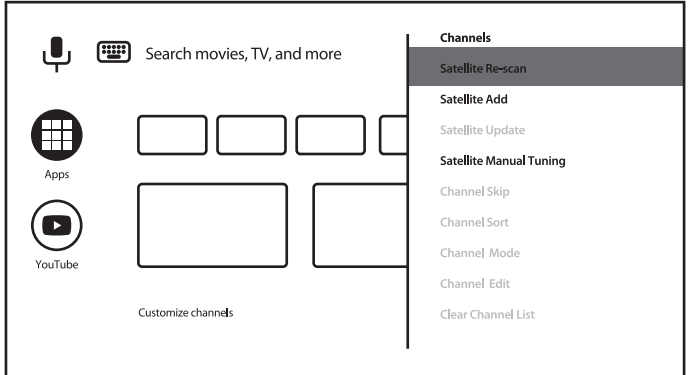

<span id="page-20-0"></span>*Tryb instalacji kanałów* Ta zakładka dotyczy wyboru źródła do instalacji kanałów i jej wykonania. Dostępne opcje to *Antena, Kabel lub Satelita*. Inne opcje i elementy w zakładce *Kanał*: *Automatyczna aktualizacja kanału* - aby automatycznie aktualizować listę kanałów w przypadku, gdy operator ją zmieni; *Komunikat o aktualizacji kanału* - aby wyświetlić komunikat o aktualizacji kanału; *Kontrola rodzicielska* - (dostępne po poprawnym wprowadzeniu hasła) do definiowania zablokowanych kanałów, ograniczeń programu, blokowania/ odblokowywania wejść i zmiany hasła/kodu PIN; *Język audio* i *2.Język audio* - aby zdefiniować preferowany i drugi język audio, jeśli jest dostępny w ramach transmisji.

### 5.2 Oglądanie kanałów telewizyjnych

Po zakończeniu instalacji można używać telewizora do oglądania zainstalowanych programów telewizyjnych.

Kilka przydatnych funkcji ułatwiających oglądanie.

Zmienianie kanałów

Możliwe są następujące sposoby zmieniania kanałów:

- Poprzez bezpośredni dostęp za pomocą przycisków 0~9.
- Za pomocą przycisków ▲▼ lub CH+/CH-.
- **Poprzez liste kanałów za pomoca przycisków OK i**  $\blacktriangle$  $\blacktriangledown$ **. Użyj przycisków KOLOR na** liście, aby poruszać się po liście Strona w górę lub w dół, wybierz więcej opcji, aby utworzyć listę (według typu, sortowania lub aby znaleźć kanał według numeru lub nazwy) lub aby przejść do listy ulubionych.

Baner informacyjny

Podczas oglądania telewizji możesz nacisnąć przycisk INFO, aby uzyskać informacje o bieżącym i następnym programie i wydarzeniu w nadawanym programie\*.

Naciśnij INFO dwa razy lub więcej, aby włączyć/wyłączyć więcej szczegółów aktualnie nadawanego programu.

\* Informacje o wydarzeniu są wyświetlane, jeśli są dostępne. Dostępność zależy od transmisji.

## 5.3 Elektroniczny przewodnik po programach (EPG)

EPG to skrót od Digital Electronic Program Guide. Jest dostarczany przez dostawców programów i zawiera informacje o nadawanych programach. Możesz uzyskać do niego dostęp w trybie cyfrowym, naciskając przycisk GUIDE na pilocie. Naciśnij GUIDE, aby wywołać interfejs EPG. Użyj ▲▼, aby wybrać kanał i ◀ ▶, aby zobaczyć szczegółowe informacje o programie.

Naciśnij BACK, aby zatrzymać i powrócić do trybów przeglądania.

Naciśnij przyciski COLOUR, aby wykonać wymagane czynności:

CZERWONY przeskocz do poprzedniego dnia EPG

ZIELONY przeskocz do następnego dnia EPG

<span id="page-21-0"></span>ŻÓŁTY przewijanie szczegółowych informacji o programie

NIEBIESKI definiuj filtr (np. według gatunku) dla informacji EPG

### 5.4 Menu TV

Możesz użyć menu aplikacji *TV na żywo*, aby dokonać zmian w wyświetlaniu kanałów i ustawić inne opcje.

Naciśnij  $\equiv$ , aby otworzyć menu aplikacji TV.

Ma 2 poziomy *Opcje TV* (domyślnie) i *Kanały*.

*Opcje TV* składa się z podmenu: *Źródło, Tryb obrazu, Tryb wyświetlania, Tryb dźwięku, Głośniki, Zasilanie, Karta CI, Opcje zaawansowane* i *Ustawienia*.

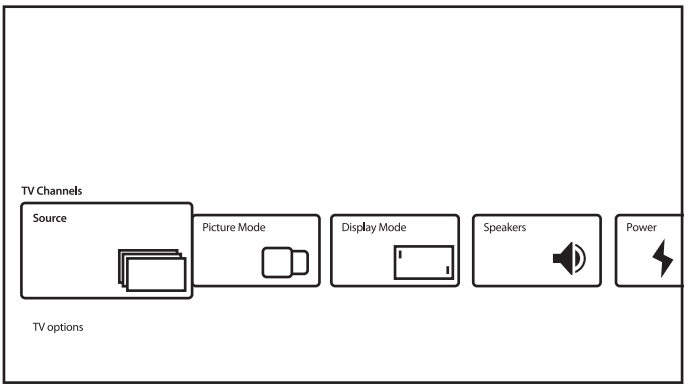

*Source* wywoła to samo menu Wejść, które jest opisane powyżej. Zapoznaj się z Rozdział 4.1 aby poznać więcej informacji.

*Tryb obrazu* proponuje następujące opcje jakości ruchomych obrazów: *Standard* (domyślnie} i *Użytkownika, Żywy, Sport, Film, Gra, Oszczędzanie energii*. Wybierz najbardziej akceptowalną dla siebie jakość obrazu.

*Tryb wyświetlania* proponuje następujące opcje jakości ruchomych obrazów: *Automatycznie* (domyślnie} i *Pełny, Super Zoom, Nieskalowany, 4:3, Film 14:9, Film 16:9*.

To podmenu jest również dostępne po naciśnięciu przycisku ASPECT na pilocie.

*Głośniki* proponują takie opcje wyjścia dźwięku telewizora: *Głośniki TV* (domyślnie} i *Zewnętrzny system audio*.

*Zasilanie* określi takie parametry, jak *Licznik czasu uśpienia, Zegar wyłączania, Automatyczne wyłączanie przy braku sygnału* i inne.

*Karta CI* Wywołaj menu gniazda CI i karty CAM, jako: *Menu CAM, skanowanie CAM, Preferencje użytkownika*. Może zawierać inne elementy, w zależności od użytej karty CAM.

*Opcje zaawansowane* zdefiniuj dodatkowe opcje i informacje o nadawaniu.

Dostępne opcje i parametry:

- *Ścieżki dźwiękowe* aby wybrać ścieżkę dźwiękową, jeśli jest dostępna z transmisji;
- *Domyślny kanał* aby wybrać kanał jako domyślny po włączeniu telewizora;
- *Ustawienia HBBTV* w celu zdefiniowania parametrów obsługi i użytkowania HBB TV;
- *Automatyczne uśpienie* aby zdefiniować okres bezczynności użytkownika po którym telewizor przełącza się w tryb czuwania;

<span id="page-22-0"></span>niektóre inne parametry dotyczące napisów, teletekstu i innych.

I również

*Informacje systemowe*, aby wyświetlić szczegółowe informacje o bieżącym kanale, takie jak poziom i jakość sygnału, częstotliwość, identyfikator usługi itp.

*Informacje o wersji* - nazwa modelu i wersja oprogramowania

#### - 2. poziom menu TV

Poziom ten nazywa się *Kanały* i daje dostęp do niektórych informacji i parametrów nadawania. Aby wejść do tego menu, naciśnij $\equiv$ , a następnie przycisk  $\blacktriangle$ .

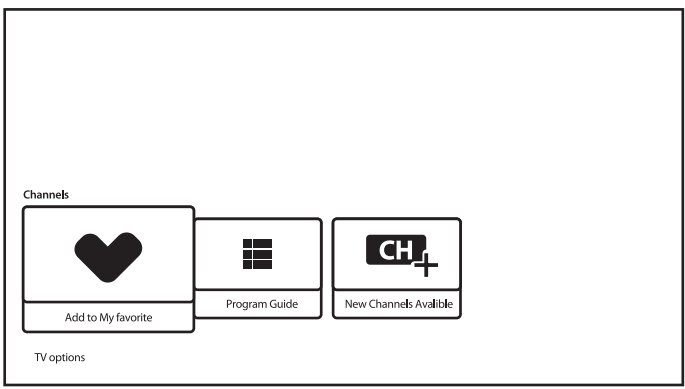

Zawiera takie elementy: *Dodaj do moich ulubionych, Przewodnik po programach, CH + (dostępne nowe kanały)*.

*Dodaj do moich ulubionych* pozwala dodać lub usunąć bieżący kanał do/z 1 lub więcej list ulubionych kanałów. Serce w kolorze CZERWONYM oznacza, że wybrany kanał znajduje się na liście ulubionych kanałów.

*Przewodnik po programach* daje dostęp do EPG. Zapoznaj się z Rozdział 5.3 aby uzyskać informacje, jak go używać.

Narzędzie *CH+ (dostępne nowe kanały)* pozwala szybko dodać/zainstalować nowy kanał do listy kanałów. Zapoznaj się z Rozdział 5.1 aby uzyskać informacje, jak go używać.

## 6.0 MOŻLIWOŚCI SMART TV

Twój model telewizora jest inteligentny. Oznacza to, że oprócz oglądania zwykłej telewizji na żywo zapewniał kilka dodatkowych funkcji, które pozwalają na korzystanie z niej w bardziej elastyczny i szeroki sposób, wybieranie innych źródeł treści wideo, takich jak YouTube, Netflix itp., aby zainstalować różne aplikacje. aby rozszerzyć funkcjonalność Twojego telewizora.

UWAGA: Korzystanie z inteligentnych funkcji telewizora wymaga połączenia z Internetem i, w większości przypadków, korzystania z konta Google. Zapoznaj się z Rozdział 3 i Rozdział 7 aby uzyskać informacje, jak skonfigurować połączenie internetowe i wejść na konto Google.

<span id="page-23-0"></span>Korzystanie z konta Google daje dostęp do aplikacji i gier, rynku filmowego i muzycznego w sklepie Google Play. Tutaj możesz wyszukiwać, wybierać i instalować przydatne narzędzia lub gry, aplikacje do treści IPTV, do oglądania strumieniowej transmisji wideo i treści muzycznych, inny odtwarzacz multimedialny, odbieranie aktualnych informacji o pogodzie i inne.

Dość często aplikacja wymagała rejestracji i korzystania z unikalnego konta, aby uzyskać dostęp do swoich usług. Należy pamiętać, że nie wszystkie usługi są bezpłatne i niektóre z nich wymagają abonamentu. Prosimy o zachowanie danych swojego konta google w tajemnicy.

## 7.0 USTAWIENIA SYSTEMOWE

Dostęp do wszystkich ustawień telewizora z menu zakładki *Ustawienia* poprzez panel szybkiego dostępu na ekranie głównym lub z menu aplikacji *TV na żywo*.

### 7.1 Główne menu ustawień

Główne funkcje ustawień, takie jak połączenie sieciowe, instalacje kanałów, konta i inne są dostępne na pierwszym ekranie menu ustawień.

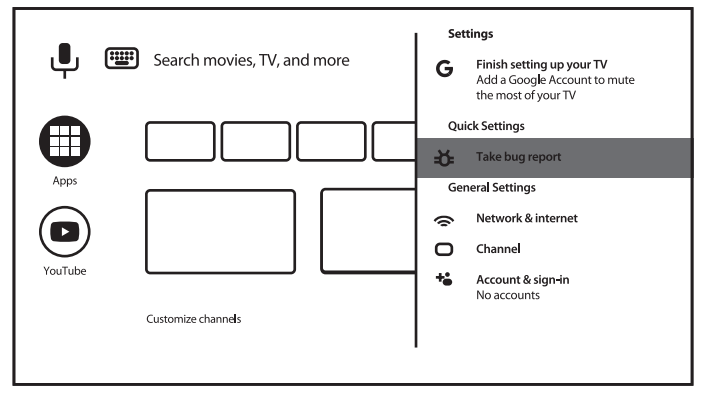

Tutaj uzyskasz sugestie systemowe, zarządzasz swoimi kontami (*Konta i logowanie*), swoimi aplikacjami (*Aplikacje*), definiujesz parametry uprawnień, specjalny dostęp oraz opcje bezpieczeństwa i ograniczeń.

Informacje na temat połączeń *Sieć i internet* można znaleźć w Rozdział 4.2

Zakładka *kanał* dotyczy instalacji i zarządzania kanałami *TV na żywo*. Zapoznaj się z Rozdział 5.1 aby poznać więcej informacji.

W rozdziale *Piloty i akcesoria* możesz dodać do telewizora i zarządzać akcesoriami, takimi jak pilot zdalnego sterowania, słuchawki Bluetooth itp.

### 7.2 Menu preferencji urządzenia

Aby uzyskać dostęp do wszystkich opcji sterowania urządzeniem, takich jak *Data i godzina, Język, Obraz, Dźwięk* itp., wybierz zakładkę *Ustawienia urządzenia* w tym menu.

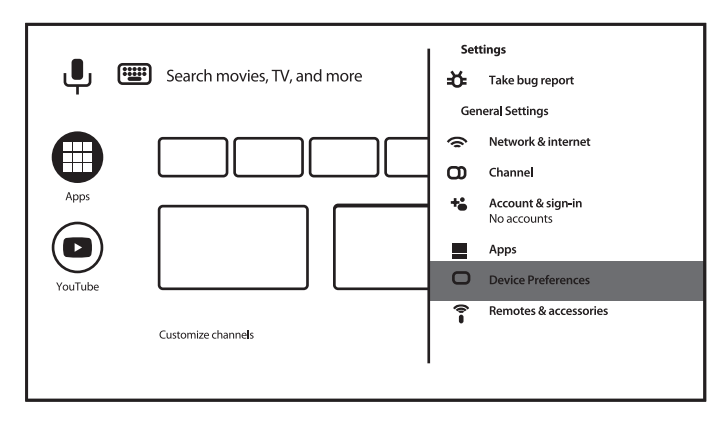

Naciśnij MENU, aby wyświetlić menu główne. Naciśnij p/q, aby wybrać *Preferencje urządzenia* w menu głównym, a następnie naciśnij OK, aby wejść do podmenu.

Zawartość podmenu:

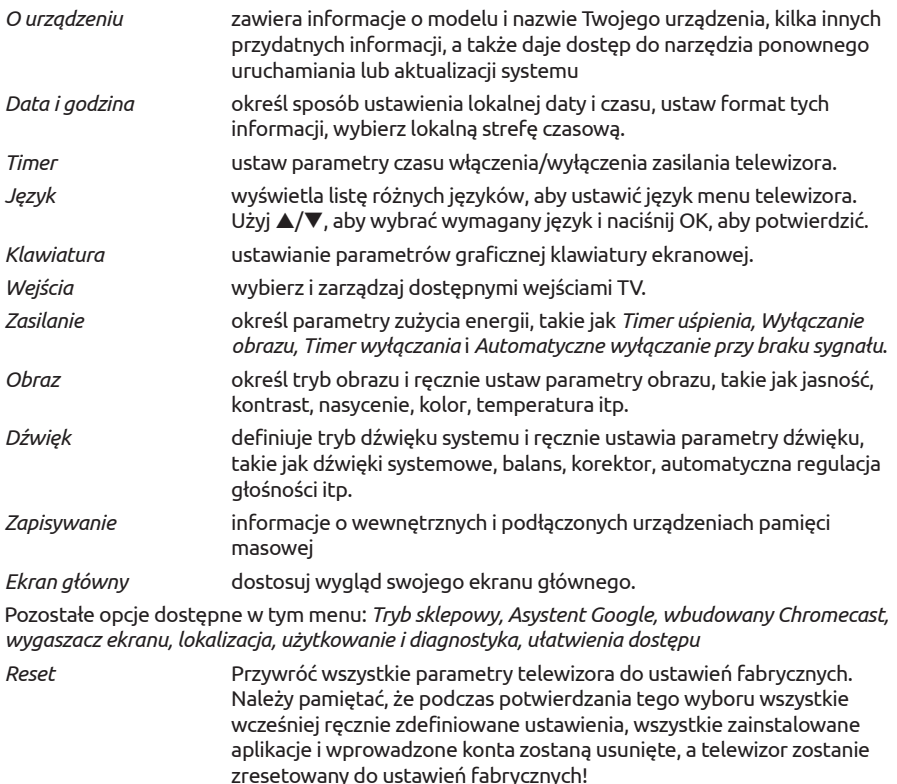

## <span id="page-25-0"></span>8.0 MULTIMEDIA

### 8.1 Przypomnienie podczas korzystania z urządzeń pamięci masowej USB

- 1. Niektóre urządzenia pamięci masowej USB mogą nie współpracować płynnie z tym telewizorem.
- 2. Wykonaj kopię zapasową wszystkich danych w urządzeniu pamięci masowej USB na wypadek utraty danych w wyniku nieoczekiwanego wypadku. STRONG nie ponosi żadnej odpowiedzialności za straty wynikające z niewłaściwego użytkowania lub nieprawidłowego działania. Tworzenie kopii zapasowych danych jest obowiązkiem konsumenta.
- 3. W przypadku plików o dużych rozmiarach ładowanie może trwać nieco dłużej.
- 4. Szybkość rozpoznawania urządzenia pamięci masowej USB może zależeć od każdego urządzenia.
- 5. Podczas podłączania lub odłączania urządzenia pamięci USB upewnij się, że telewizor nie jest w trybie USB, w przeciwnym razie urządzenie pamięci USB lub zapisane w nim pliki mogą zostać uszkodzone.
- 6. Proszę używać tylko urządzenia pamięci masowej USB, które jest sformatowane w systemie plików FAT16, FAT32, NTFS (tylko odtwarzanie) dostarczonym z systemem operacyjnym Windows. W przypadku urządzenia pamięci masowej sformatowanego jako inny program narzędziowy, który nie jest obsługiwany przez system Windows, może nie zostać rozpoznany.
- 7. Podczas używania dysku twardego USB, który nie jest zasilany niezależnie, upewnij się, że jego moc nie przekracza 500 mA. W przeciwnym razie system TV przejdzie w tryb czuwania i będziesz musiał wyjąć dysk twardy USB i ponownie uruchomić system TV.
- 8. Komunikat "Nieobsługiwany plik" zostanie wyświetlony, jeśli format pliku nie jest obsługiwany lub plik jest uszkodzony.
- 9. Duży obraz FHD wymaga dłuższego czasu do przetworzenia, co nie jest spowodowane przez telewizor. Proszę być cierpliwym.
- 10. Ten telewizor może nie obsługiwać niektórych plików multimedialnych zmienionych i zaktualizowanych w związku ze zmianą formatu kodowania lub innymi aspektami technicznymi.

### 8.2 Odtwarzacz multimediów

Aby odtwarzać pliki multimedialne, pozwalające na przeglądanie nagrań wideo i filmów, odtwarzanie muzyki, wyświetlanie zdjęć i obrazów oraz czytanie plików tekstowych z urządzeń pamięci masowej USB, zaleca się korzystanie z wbudowanego odtwarzacza multimedialnego (pokazanego również na ikonie, takiej jak MMP). Jest dostępny z listy zainstalowanych aplikacji.

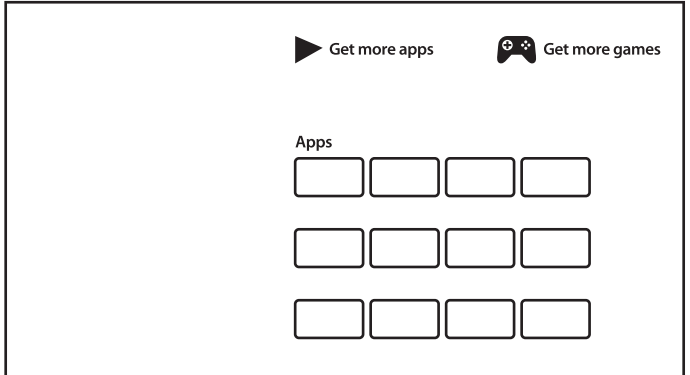

Dzięki odtwarzaczowi multimedialnemu możesz odtwarzać pliki wideo, audio, obrazy lub pliki tekstowe w obsługiwanych formatach z urządzeń pamięci masowej USB na ekranie telewizora.

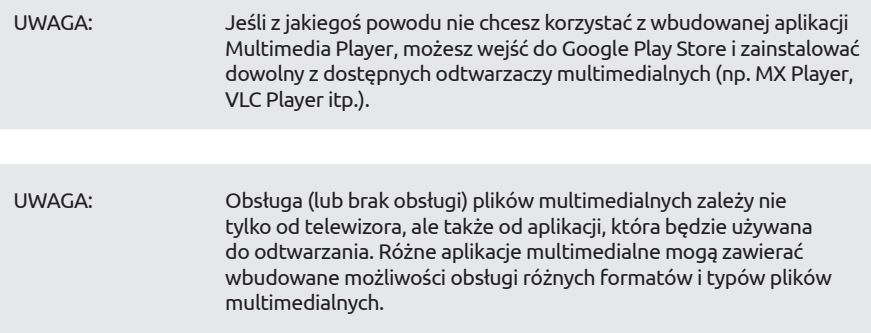

Podłącz urządzenie pamięci masowej USB do portu USB, uruchom odtwarzacz multimediów i wybierz typy multimediów na stronie wyboru multimediów: *Wideo*, *Zdjęcia*, *Audio* i *Tekst*.

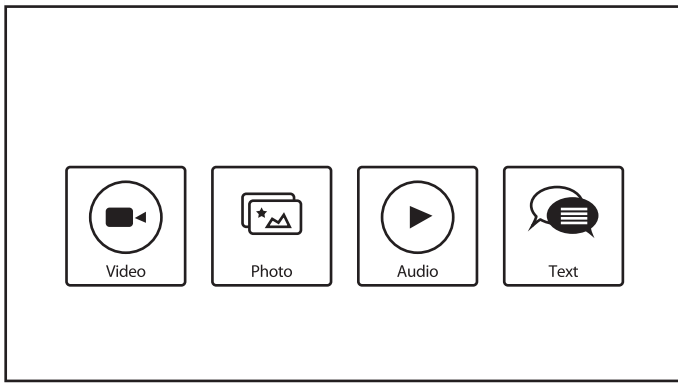

Naciśnij OK, aby potwierdzić wybór

Na ekranie pojawi się:

- W lewej części ekranu: typ wybranego nośnika oraz krótka informacja o wybranym pliku. Jeśli plik został wstrzymany lub kontynuowane jest odtwarzanie na małym ekranie, zostanie to również pokazane tutaj.
- W prawej części ekranu: zawartość podłączonego urządzenia USB wraz z folderami i plikami.

Użyj przycisków ▲▼ i ◀ ▶, aby wybrać folder lub plik.

Naciśnij OK, aby otworzyć folder.

Podświetl plik, który chcesz odtworzyć lub obejrzeć i naciśnij OK, aby go otworzyć.

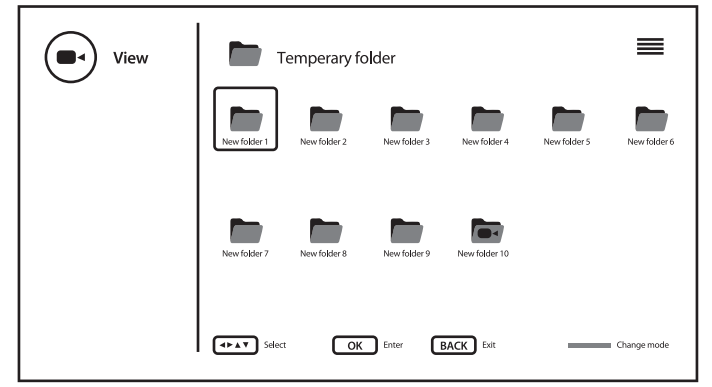

Możliwa jest zmiana widoku struktury folderów z ikon na tryb drzewa i z powrotem za pomocą przycisku NIEBIESKI.

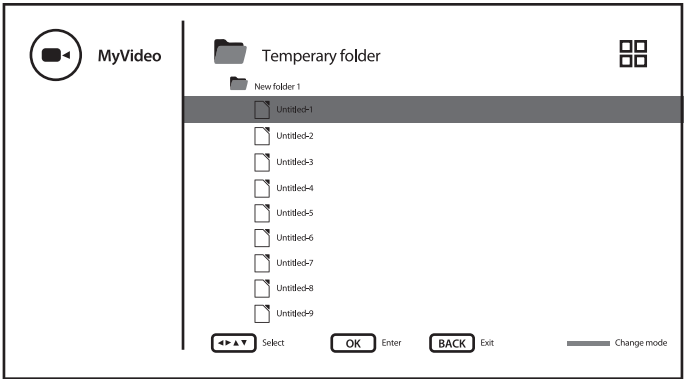

Podczas odtwarzania można używać przycisków multimedialnych na pilocie lub używać poleceń ekranowych, dostępnych z menu za pomocą przycisku $\equiv$ .

UWAGA: Po wybraniu jednego z typów multimediów, na przykład *Wideo*, foldery wewnątrz wyświetlą tylko kompatybilne pliki multimedialne i żadne inne pliki innych typów.

### <span id="page-28-0"></span>8.2.1 Odtwarzanie wideo

Wybierz ikonkę *Wideo* z wyboru typu multimediów i wybierz plik do odtworzenia.

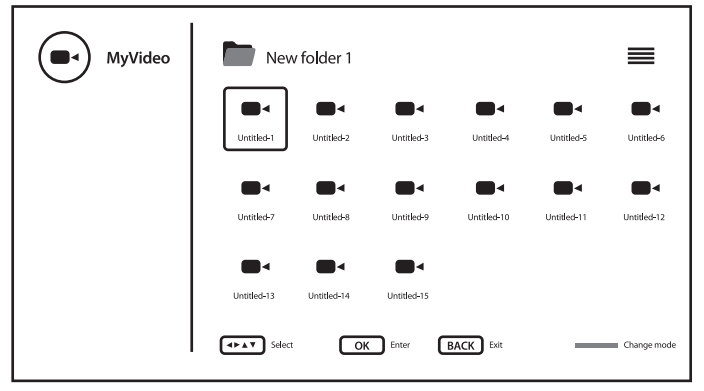

Aby uzyskać dostęp do sterowania odtwarzaniem podczas odtwarzania, naciśnij $\equiv$ , aby wyświetlić/wyjść z menu.

Dostępne opcje:

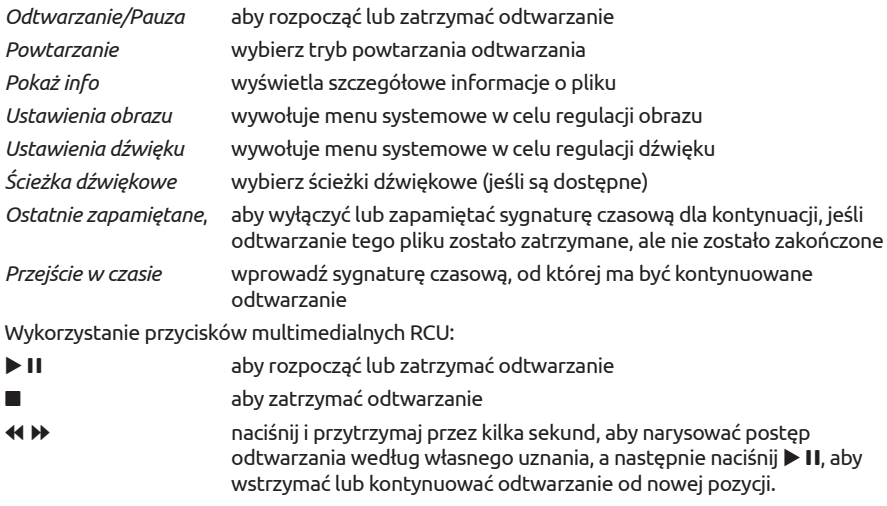

INFO wyświetla szczegółowe informacje o pliku

#### 8.2.2 Przeglądanie zdjęć

Wybierz ikonę *Zdjęcie* z wyboru typu multimediów i wybierz plik, od którego rozpocznie się odtwarzanie pokazu slajdów.

<span id="page-29-0"></span>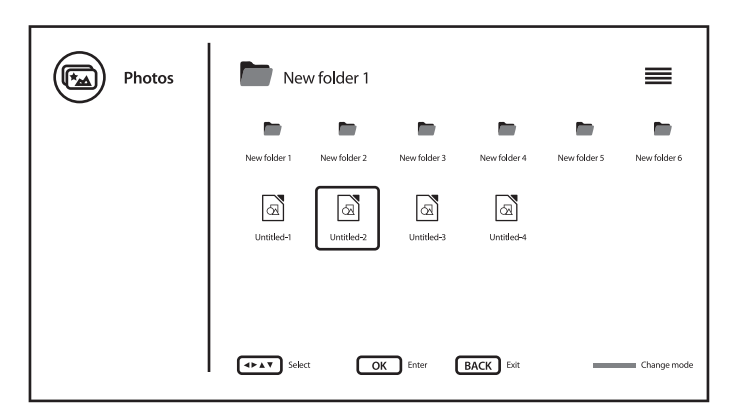

Aby uzyskać dostęp do sterowania odtwarzaniem podczas odtwarzania, naciśnij $\equiv$ , aby wyświetlić/wyjść z menu.

Dostępne opcje: *Odtwarzanie/Pauza* aby rozpocząć lub zatrzymać odtwarzanie pokazu slajdów *Powtarzanie* wybierz tryb powtarzania odtwarzania slajdów *Losowe* włącz/wyłącz losowe odtwarzane pokazu slajdów *Obróć/Czas trwania*, aby obrócić obraz na ekranie i określić, jak długo obraz pozostanie na ekranie podczas odtwarzania pokazu slajdów *Zoom/Efekt*, aby powiększyć obraz na ekranie i zdefiniować efekt zmiany obrazu podczas odtwarzania pokazu slajdów *Pokaż info* wyświetla szczegółowe informacje o pliku *Obraz w ramce do zdjęć*, aby oznaczyć obraz jako obraz w ramce Wykorzystanie przycisków multimedialnych RCU: u 2 aby rozpocząć lub zatrzymać odtwarzanie pokazu slajdów aby zatrzymać pokaz/odtwarzanie 5 6 (nie jest używane) INFO wyświetla szczegółowe informacje o pliku

#### 8.2.3 Odtwarzanie muzyki

Wybierz ikonkę *Audio* z wyboru typu multimediów i wybierz plik do odtworzenia.

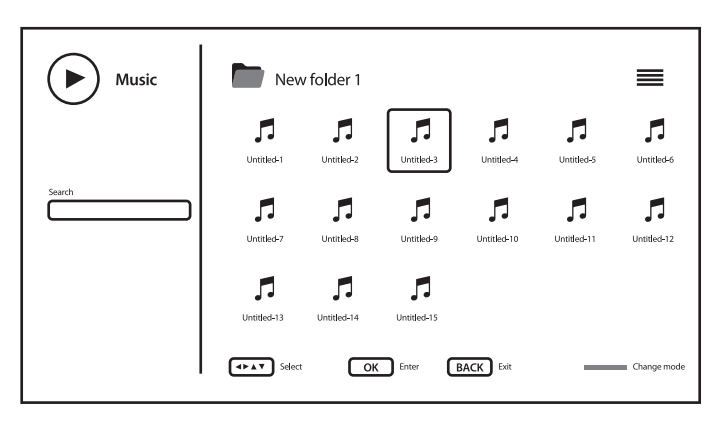

Aby uzyskać dostęp do sterowania odtwarzaniem podczas odtwarzania, naciśnij $\equiv$ , aby wyświetlić/wyjść z menu.

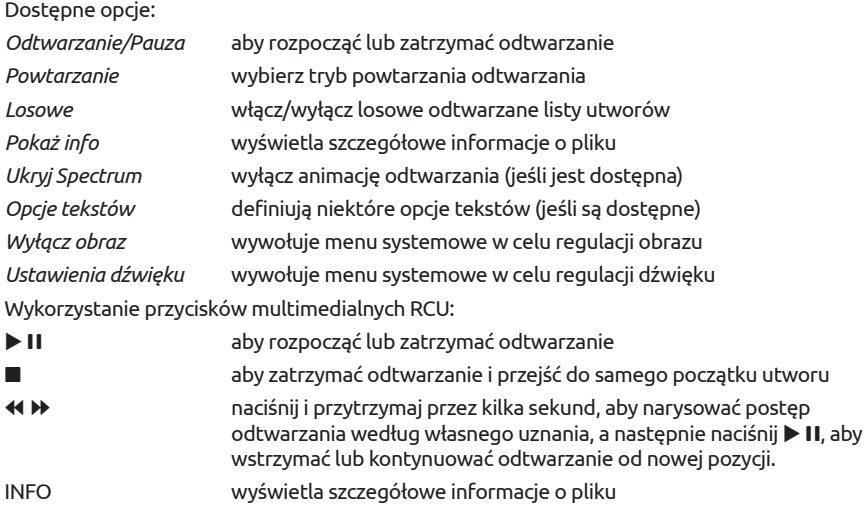

#### <span id="page-31-0"></span>UWAGA:

- To menu pokazuje tylko obsługiwane pliki.
- Pliki z innymi rozszerzeniami nie są wyświetlane, nawet jeśli są zapisane na tym samym urządzeniu pamięci masowej USB.
- Nadmiernie zmodulowany plik mp3 może powodować zniekształcenia dźwięku podczas odtwarzania.
- Ten telewizor obsługuje wyświetlanie tekstów piosenek (w języku angielskim). Maksymalna liczba znaków w linii to 48.
- Nazwa pliku z muzyką i tekstem musi być taka sama, aby tekst był wyświetlany podczas odtwarzania muzyki.
- Jeśli chcesz wyświetlać teksty powiązane z muzyką na ekranie, musisz przechowywać je w tym samym folderze, używając tej samej nazwy pliku z rozszerzeniem ".Irc".

#### 8.2.4 Przeglądanie dokumentów tekstowych

Wybierz ikonkę *Tekst* z wyboru typu multimediów i wybierz plik do odtworzenia.

Aby uzyskać dostep do sterowania odtwarzaniem podczas odtwarzania, naciśnij $\equiv$ aby wyświetlić/wyjść z menu.

Dostepne opcie:

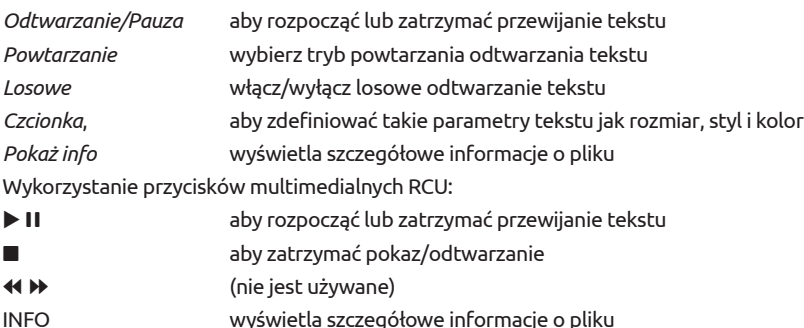

## 9.0 ROZWIĄZYWANIE PROBLEMÓW

Przed podjęciem kontaktu z serwisem przejrzyj następujące informacje, możliwe przyczyny i rozwiązania problemu, który wystąpił. Jeśli telewizor nie działa poprawnie, po sprawdzeniu go, prosimy o kontakt z lokalnym serwisem lud dealerem marki STRONG. Alternatywnie można wysłać wiadomość z prośbą o wsparcie za pośrednictwem naszej strony internetowej www. strong.tv.

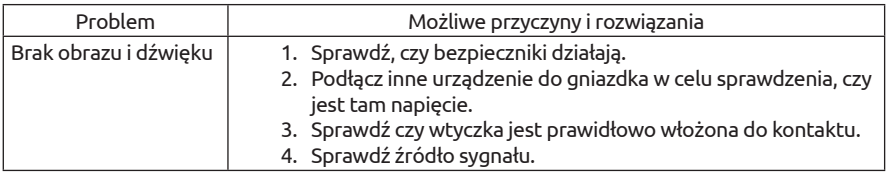

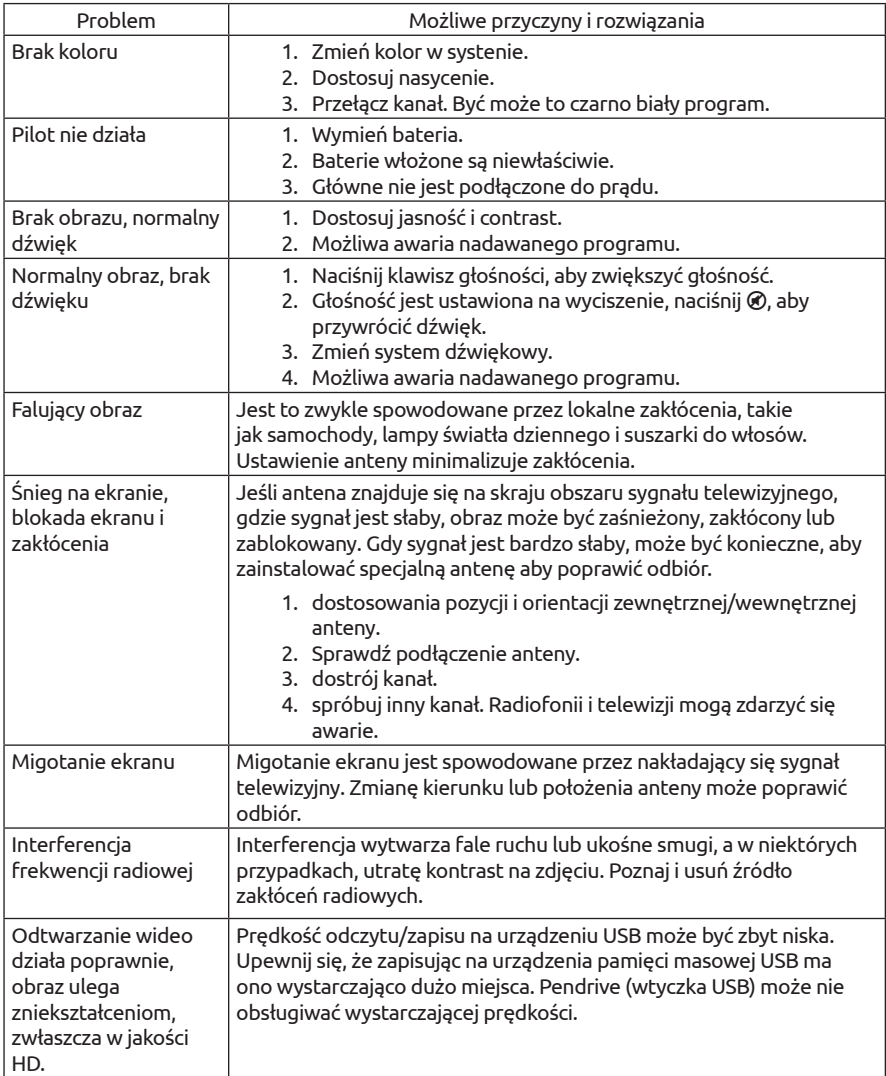

<span id="page-33-0"></span>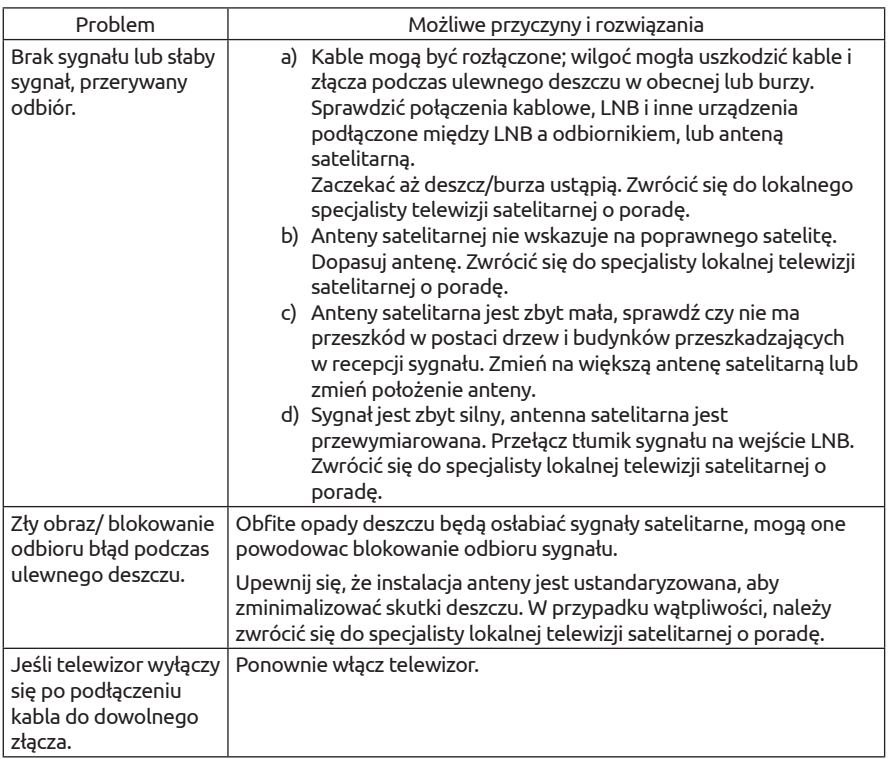

UWAGA: Jeśli problemy nie ustąpią po zaproponowanych rozwiązaniach, prosimy o z lokalnym centrum serwisowym lub kontakt z biurem obsługi klienta na naszej stronie www.strong.tv.

## 10.0 SPECYFIKACJE

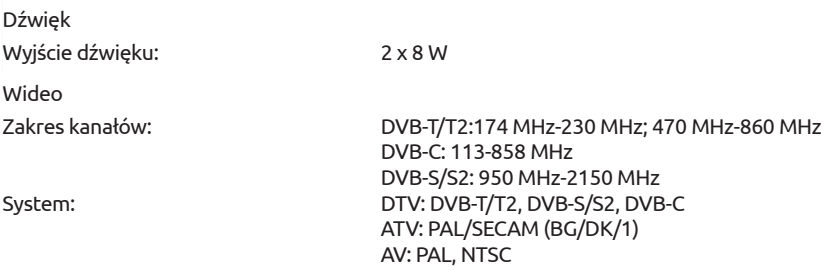

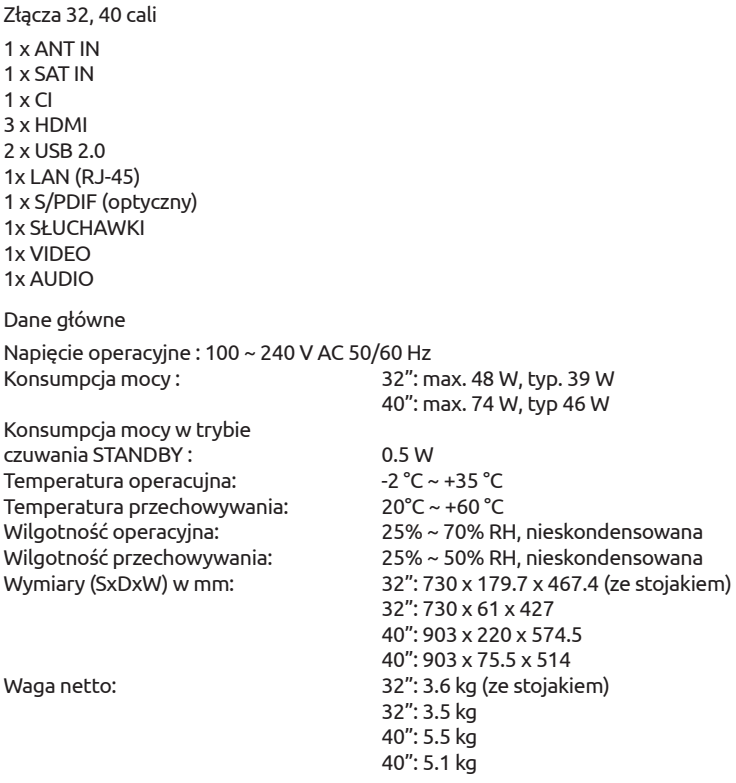

#### Ochrona danych:

Należy pamiętać, że STRONG, jego partnerzy produkcyjni, dostawcy aplikacji i dostawcy usług mogą gromadzić i wykorzystywać dane techniczne i powiązane informacje, w tym między innymi informacje techniczne dotyczące tego urządzenia, oprogramowania systemowego i aplikacyjnego oraz urządzeń peryferyjnych. STRONG, jego partnerzy produkcyjni, dostawcy aplikacji i dostawcy usług mogą wykorzystywać takie informacje w celu udoskonalania swoich produktów lub świadczenia usług lub technologii, o ile są one w formie, która nie umożliwia identyfikacji użytkownika.

Dodatkowo należy pamiętać, że niektóre usługi - już w urządzeniu lub zainstalowane przez Ciebie - mogą zażądać rejestracji, dla której musisz podać dane osobowe.

Poza tym należy pamiętać, że niektóre usługi, które nie są wstępnie zainstalowane, ale mogą być instalowane, mogą gromadzić dane osobowe, nawet bez podawania dodatkowych ostrzeżeń, a firma STRONG nie może ponosić odpowiedzialności za ewentualne naruszenie ochrony danych przez usługi niezainstalowane.

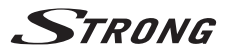

#### **WAŻNY DOKUMENT W PRZYPADKU NAPRAW GWARANCYJNYCH! PROSIMY O JEGO ZACHOWANIE!**

#### **Szanowni Państwo,**

Jeśli w Państwa urządzeniu wystąpią problemy techniczne, prosimy o uwzględnienie poniższych punktów:

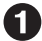

Prosimy o kontakt z naszą **INFOLINIĄ** – bardzo często przy drobnych problemach nasz personel techniczny może udzielić pomocy telefonicznie.

### **801 702 017**

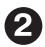

Prosimy o przygotowanie w takich przypadkach **dokumentu zakupu**, dokładnego **oznaczenia modelu** oraz **numeru seryjnego** urządzenia.

Naprawa gwarancyjna jest bezpłatna. Wyjątek od tego stanowią uszkodzenia spowodowane niewłaściwym użytkowaniem lub/i zużyciem elementów eksploatacyjnych (jak np. baterie). Po upływie okresu gwarancyjnego, względnie przy usterkach, których nie możemy uznać jako podlegające naprawie gwarancyjnej, otrzymają Państwo kosztorys naprawy płatnej. Prosimy o dołączenie do reklamowanego produktu: wypełnioną kartę gwarancyjną, kopię fiskalnego dowodu zakupu (paragonu lub faktury VAT), opis usterki, akcesoriów oraz kontaktowy numer telefonu. W czasie rozmowy z Pracownikiem INFOLINII uzgodnicie Państwo sposób przekazania reklamowanego produktu do naprawy.

**STRONG Service Center Polska c/o RAGZ Sp. z o.o. Al. Piłsudskiego 143 92-236 ŁÓDŹ POLSKA**

**UWAGA! Gwarancja obowiązuje wyłącznie na urządzenia posiadające wypełnioną kartę gwarancyjną oraz fi skalny dowodu zakupu (paragon lub fakturę VAT). Reklamujący zobowiązuje się do dostarczenia urządzenia w opakowaniu fabrycznym lub innym zabezpieczającym przed jego uszkodzeniem w czasie transportu.**

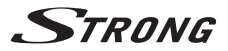

### **KARTA GWARANCYJNA**

Bardzo prosimy o sprawdzenie, czy karta gwarancyjna jest właściwie i czytelnie wypełniona.

**Zwrot tylko i wyłącznie z wypełnionym numerem RMA jeżeli takowy został nadany.**

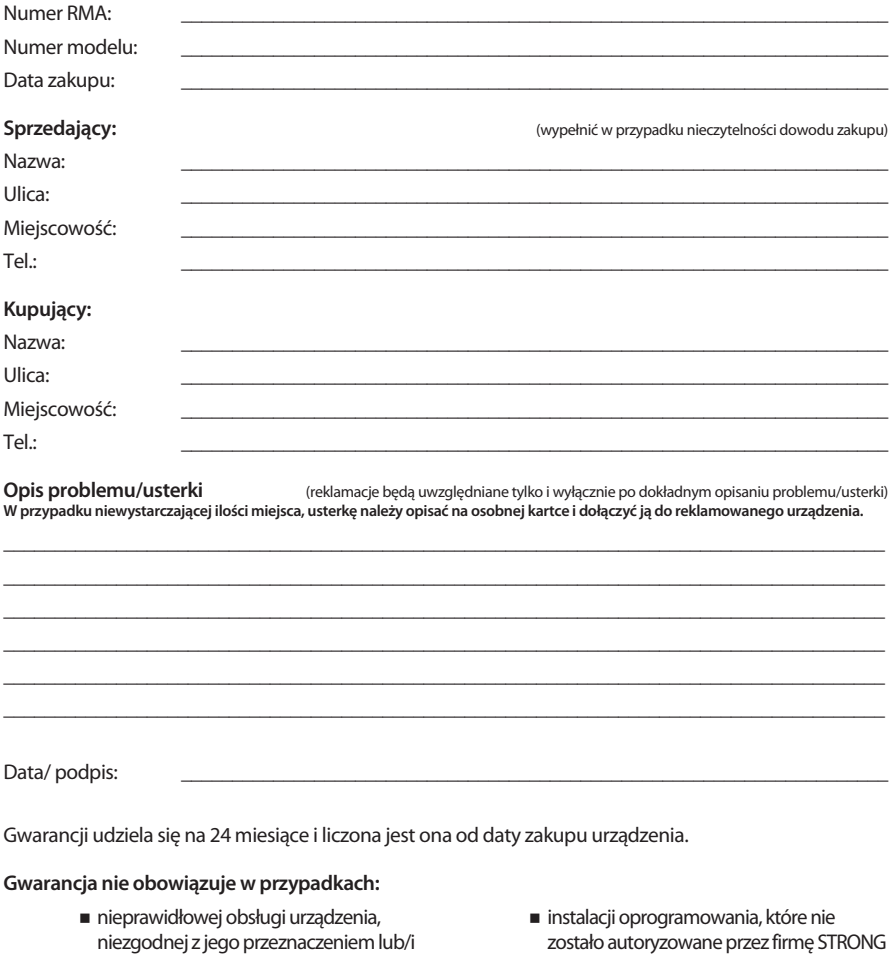

- $\blacksquare$  instalacji oprogramowania firmy STRONG w sposób niewłaściwy
- uszkodzenia podczas transportu
- uszkodzenia mechanicznego lub zalania cieczą

Ewentualne płatne naprawy mogą zostać przeprowadzone po uprzednim potwierdzeniu oraz na Państwa wyraźne życzenie.

niewłaściwej eksploatacji uszkodzeń wywołanych przez osoby trzecie oraz siły wyższego rzędu  $\blacksquare$  ingerencji osób nieupoważnionych